### e ラーニングシステム 利用方法

※下記の点を必ずご確認のうえ、ご受講をお願いいたします。

- ●e ラーニングシステムは「東京都社会保険労務士会協同組合」の運営となり、東京都 社会保険労務士会のホームページとは別のサイトとなります。アクセスについては次 ページ以降の「e ラーニングシステムへのアクセスについて」をご確認ください。
- ●受講確認を行う e ラーニングの場合、動画閲覧中に視聴確認のためキーワードを入力 して頂きます。キーワードを入力していただいたうえで、最後まで視聴した場合、受 講修了となります。(P8 STEP3 参照)
- ●受講確認を行わない e ラーニングについては、キーワードの入力は不要です。 (※以下の受講方法の流れの中のキーワードに関する部分についてすべて不要となり ます)
- ●公開している動画の画質・音質は、当日の研修会の実施模様を収録したものであり、 必ずしも受講者の希望に沿う品質を保証するものではありません。
- ●受講環境が整わない等、何らかの理由により受講ができない場合においても代替実施 等の対応は実施いたしません。
- ●講師に対する質問等については、原則対応いたしかねますので、ご了承ください。
- ●アクセス状況等により動作遅延等が生じる場合がございます。
- ●受講対象者以外の視聴、利用および2次利用を禁止します。
- ●e ラーニングで研修を受講する際は「社会保険労務士会オンライン研修受講規約 [\(https://www.tokyosr.jp/rules\\_online\\_kensyu\)](https://www.tokyosr.jp/rules_online_kensyu)」を必ずご確認の上、ご受講をお 願いいたします。

#### システム利用の注意点

#### 【推奨ブラウザー】

このシステムを利用して動画を視聴される際のブラウザーは、 Coogle Chrome (グーグルクローム)を推奨致します。

# <e ラーニングシステムへのアクセスについて>

e ラーニングシステムには 2 通りの方法でアクセスが可能です。

### 1. 東京会会員サイトからアクセス

①東京会会員サイト[\(https://www.tokyosr.jp/member/\)](https://www.tokyosr.jp/member/)にログイン ②会員サイトトップページ右上にある「e ラーニングシステム」をクリック

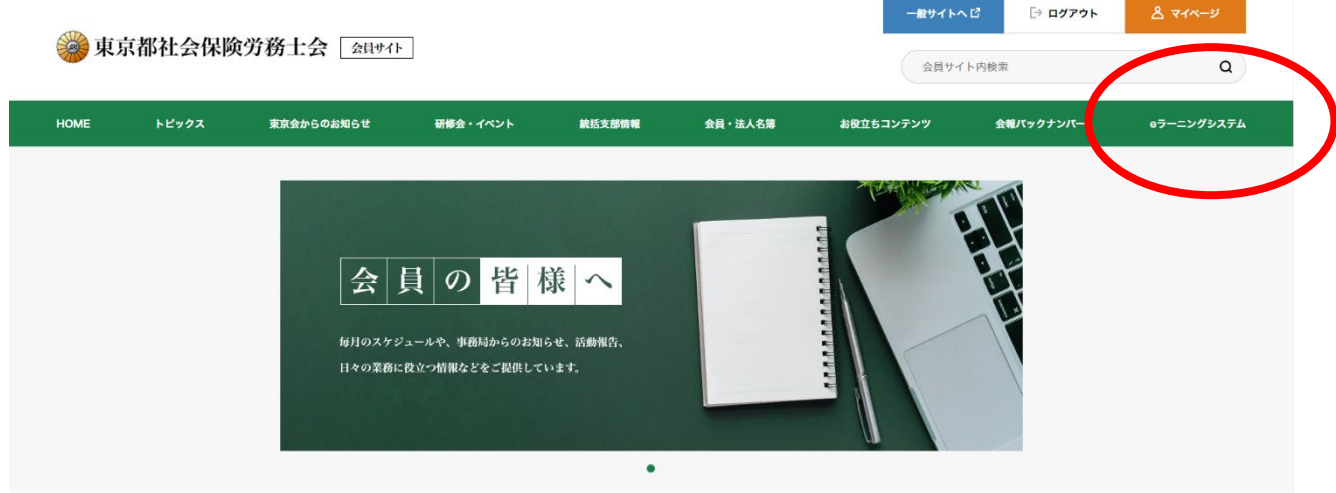

#### ③e ラーニングシステムの動画一覧のページが開きます。

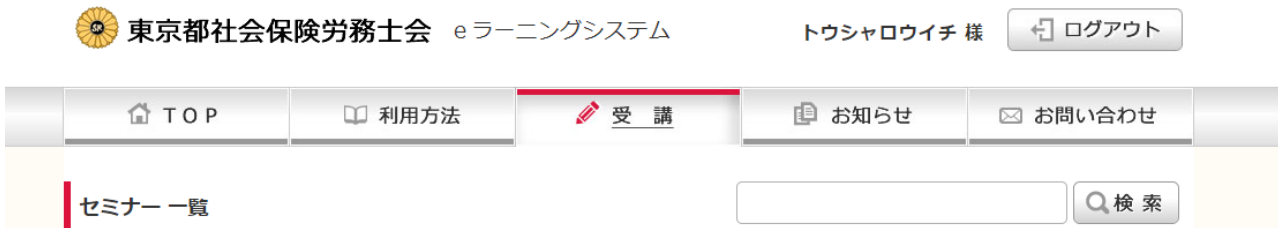

#### 77件中 21~30 件目 «前へ | 1 / 2 / 3 / 4 / 5 / 6 / 7 / 8 | 次へ »

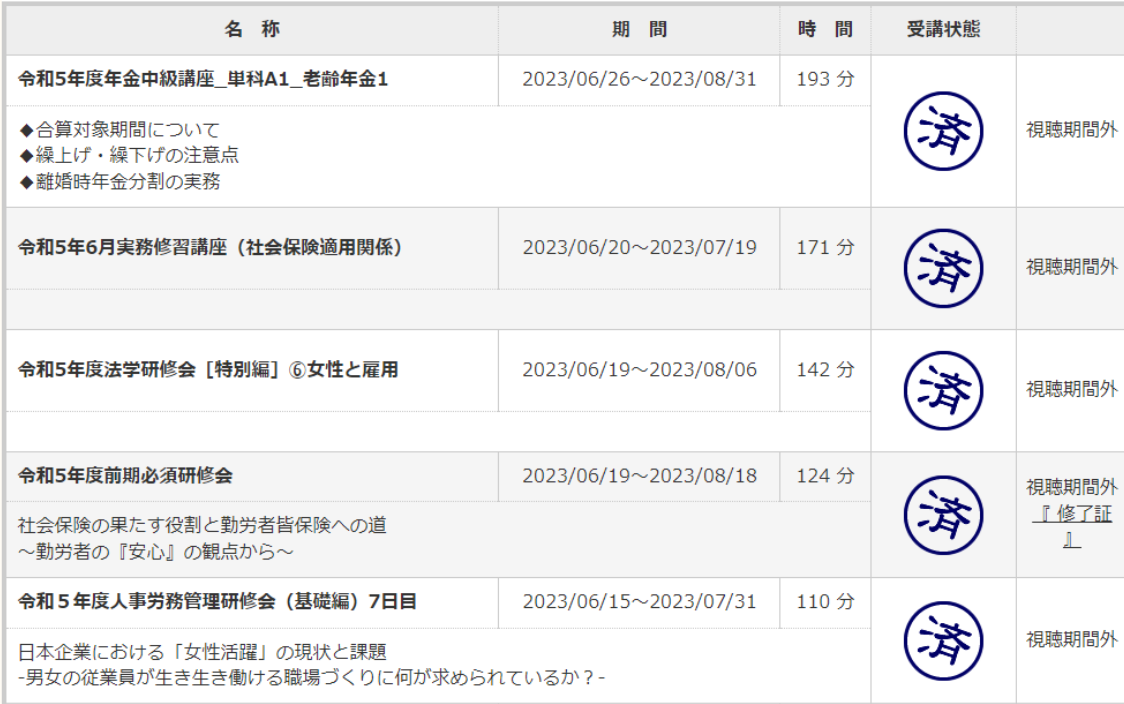

④一部の研修については、会員サイトトップページからアクセスできる研修の「お申し 込み・受講履歴[\(https://www.tokyosr.jp/mypage/history/?sc=1\)](https://www.tokyosr.jp/mypage/history/?sc=1)」に表示されて いる申込済の研修からもアクセス可能です。※表示されない研修もあります。

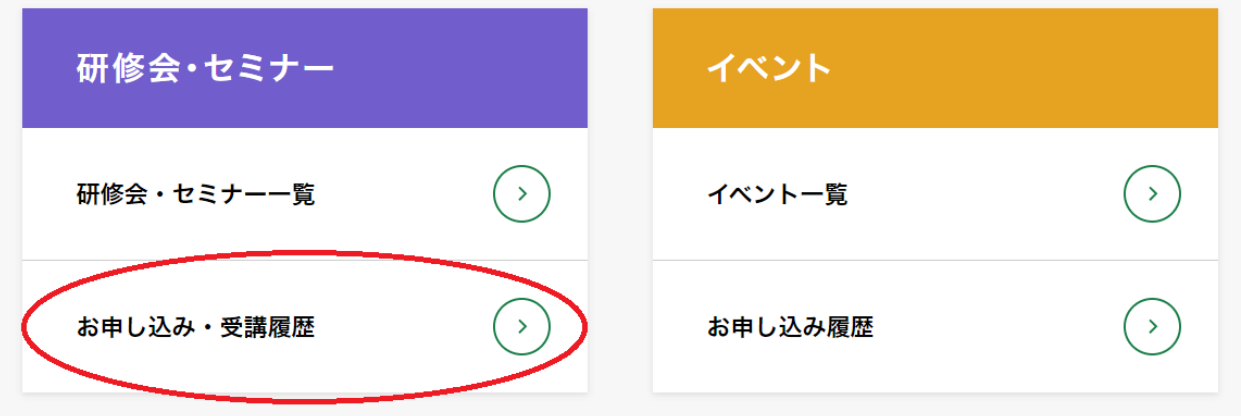

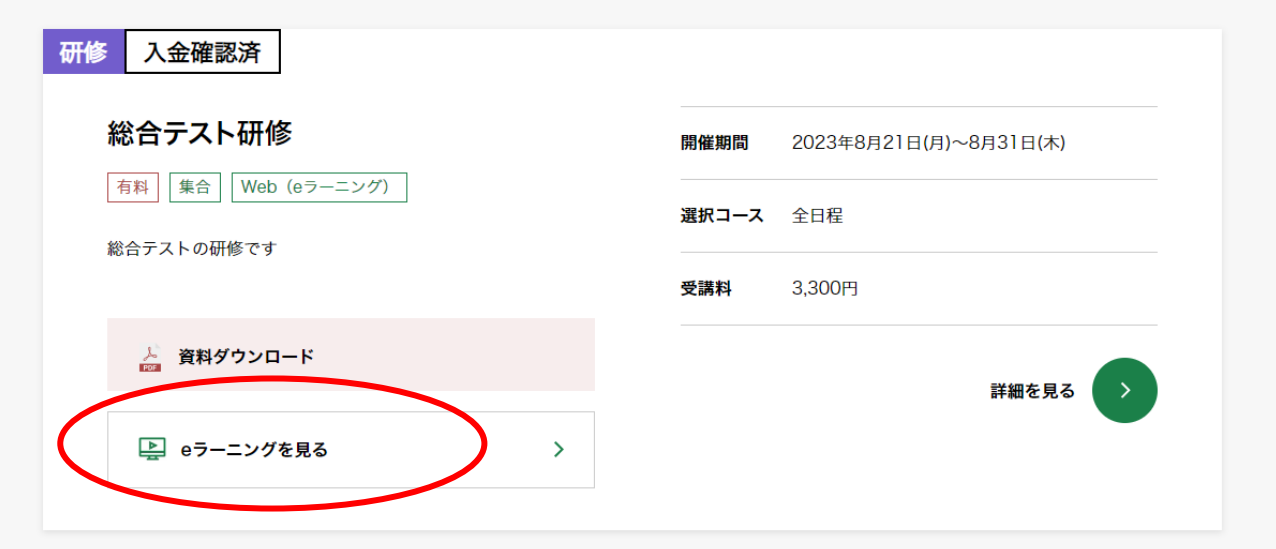

※今までに e ラーニングシステムを一度も使用したことが無い場合、e ラーニングシス テム専用のアカウントが自動で作成されます。

※上記の流れでうまくアクセスができない場合、お手数をおかけしますが、下記2番目 の方法でアクセスをお試しください。

#### 2.e ラーニングシステムサイトに直接アクセス

- ①e ラーニングシステムサイト[\(https://elearning.src-tokyo.jp/login.php\)](https://elearning.src-tokyo.jp/login.php)に直接 アクセスします。
- ②ログイン画面で ID・パスワードを入力しログインします。
	- このログインに使用する ID・パスワードは東京会会員サイトのものとは異なり ます。初めて e ラーニングサイトを利用する際は、別途 ID・パスワードの新規登録 が必要となります。別紙の「e ラーニングシステム 新規登録方法」をご参考くださ い。
- ※ログインができない、ID・パスワードを紛失してしまったという際にはログイン画面 下部からパスワードの再発行が可能です。または、協同組合へメール[\(info@src](mailto:info@src-tokyo.jp)[tokyo.jp\)](mailto:info@src-tokyo.jp)でお問い合わせください。ログイン ID・パスワードに関する件について は、東京都社会保険労務士会事務局ではご回答することができませんので、ご了承く ださい。

#### **❏e ラーニングシステムの利用方法(ID 登録等)に関する問合わせ先❏**

東京社会保険労務士協同組合

Mail: [info@src-tokyo.jp](mailto:info@src-tokyo.jp)

※PC の通信環境や基本操作方法等のサポートについては、対応致しかねます。

#### **❏研修の内容に関する問い合わせ先❏**

東京都社会保険労務士会 事務局

Mail: [kensyu@tokyosr.jp](mailto:kensyu@tokyosr.jp)

※PC の通信環境や基本操作方法等のサポート及び講師に対する質問については、対応致しかねます。

## <セミナー受講方法>

※受講の流れ

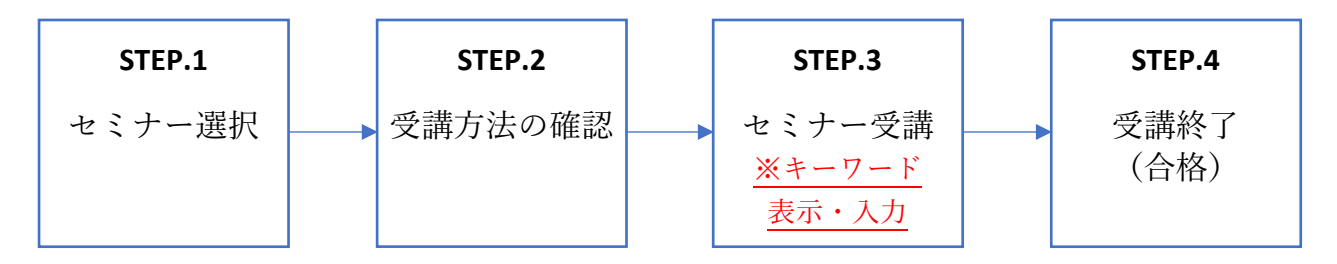

·受講確認を行う研修は動画閲覧中、 視聴確認のためキーワードを入力して頂きます。 キーワードは動画再生中に表示されます。

STEP.1 セミナー選択

 受講したいセミナーを「TOP」または「受講画面」のセミナー一覧から選択します。 ▼ TOP · TOPには未受講のセミナーのみ表示されます。

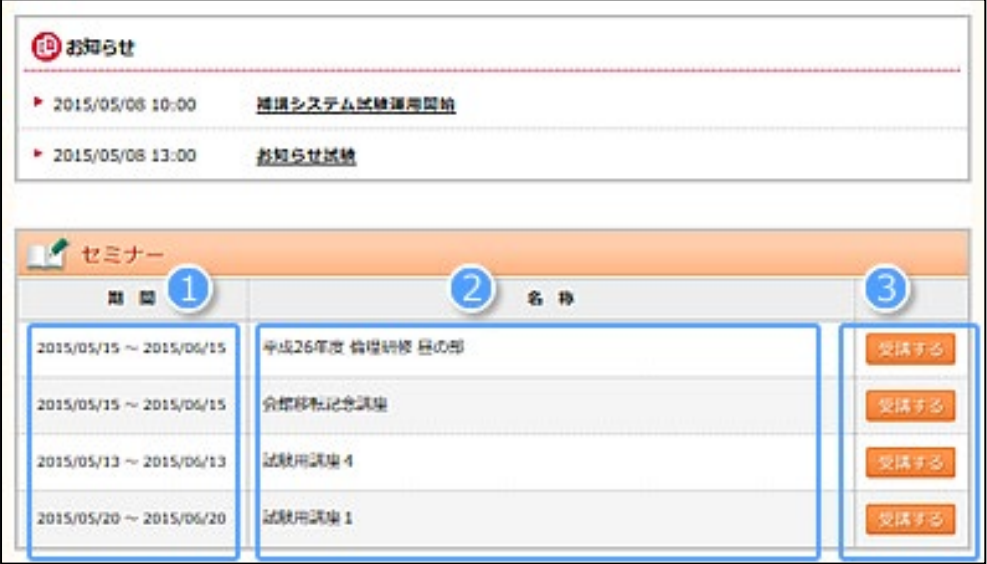

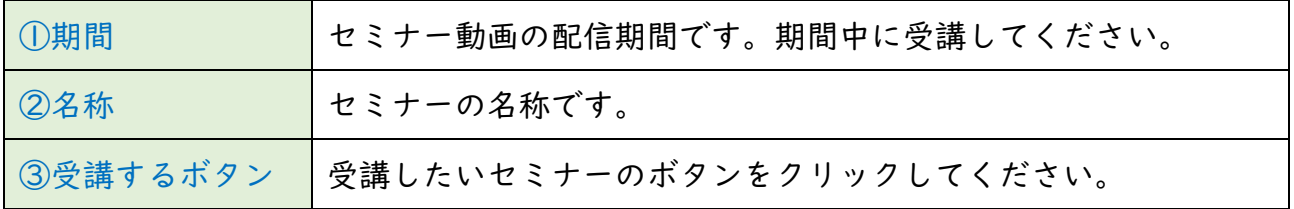

### ▼ 受講画面

- ・「セミナー一覧」画面には、今まで配信されてている全てのセミナーが表示されます。
- ·セミナーには「受講管理設定(キーワード有)」と「無制限視聴(キーワード無)」の2 種類ございます。
- ・受講状態は下記の通りになります。

名称 周期 特国 受講状態 2月以前 平成30年度人事发表的事情的表 7卷到 2018/09/18~2018/10/31 113 分 取り 再生する 行業部 INCHE WEIGHT-ARRESTMENT (RH) 2018/09/18~2018/10/31 113 93 W) (b) 古生する [周日解] 第24回用新桥板 · 中華製品連載相談 (後半) 2018/09/12~2018/10/06 93分 再生する **MIADROSOM - HARMARAKA (SAC)** 2018/09/12~2018/10/06 70分 再生する GRADE TESTS 2018/08/21~2018/10/02 20分 受講中 GRAIN YESS 2018/08/15~2018/10/02 10分 平成30年度进学研修表 (接收服) (2) 2018/08/15~2018/09/30 101分 期限切れ 人民保護法の事業へ

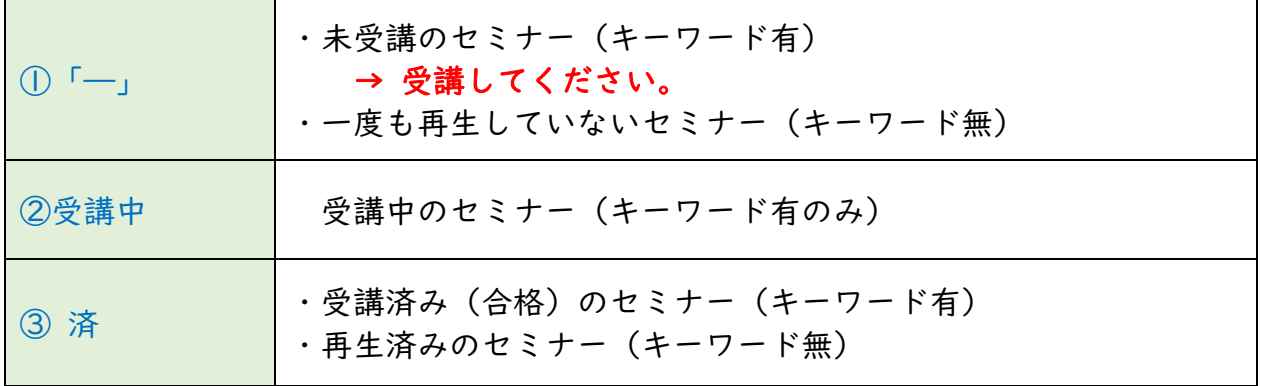

 お探しのセミナーがございましたら、入力エリアにセミナーの名称に関連する言葉を入 力し、検索ボタンをクリックすると表に検索結果が表示されます。

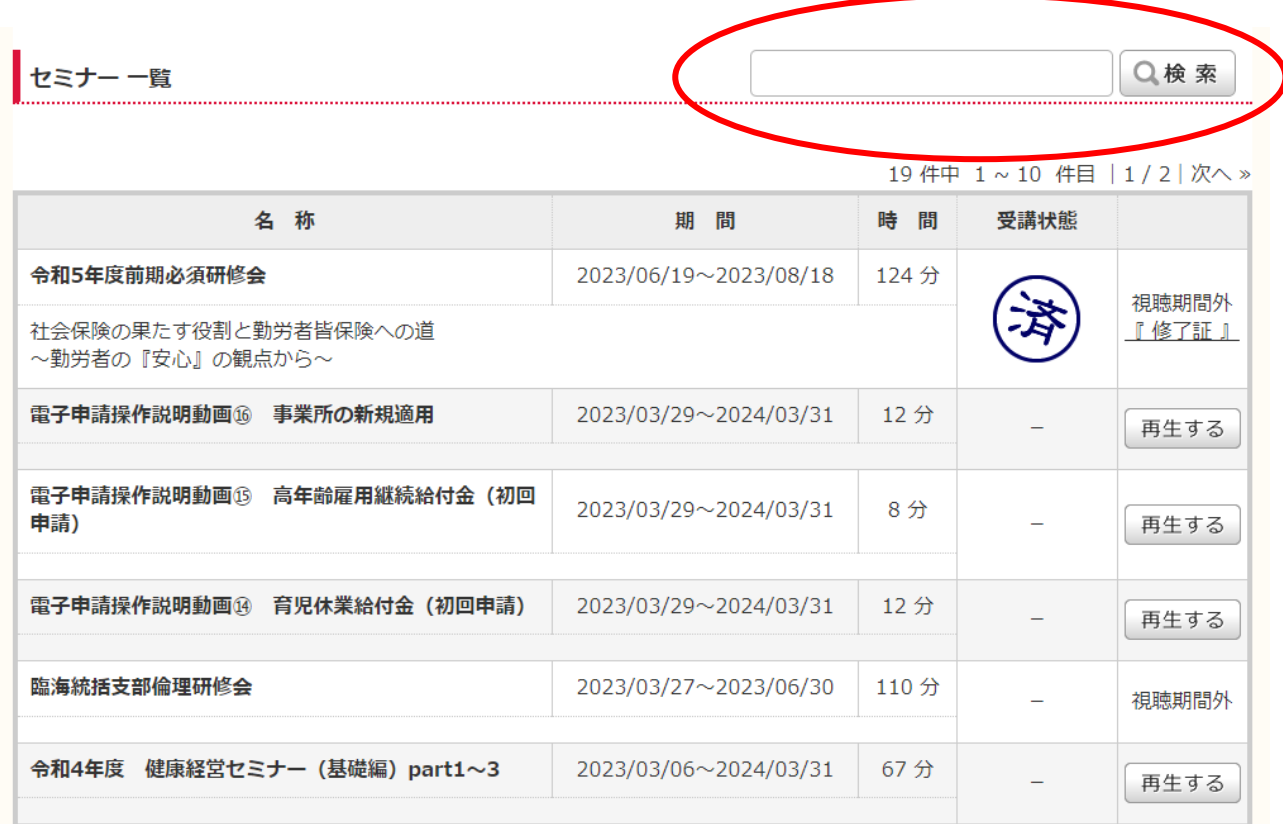

STEP.2 受講方法の確認

・セミナーを選択後、受講方法が表示されますので内容をご確認下さい。

・受講方法に問題がなければ、①受講するボタンをクリックして下さい。

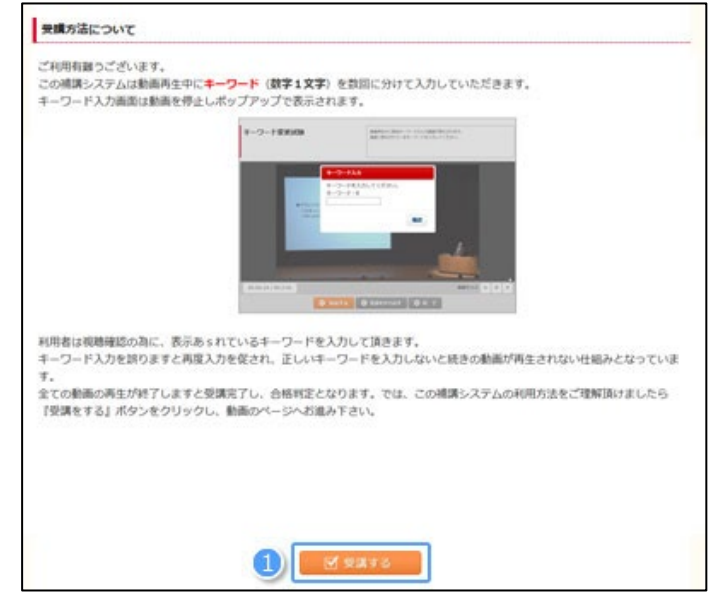

STEP.3 セミナー受講

【キーワード表示】

## 動画再生中、動画が停止しキーワード入力画面が表示されます。

表示されるキーワードを①キーワード入力欄に入力いただくことで続きの動画が再生 されます。全ての動画を視聴いただくことで、合格判定となります。 ※キーワードの入力回数は動画によって異なります。

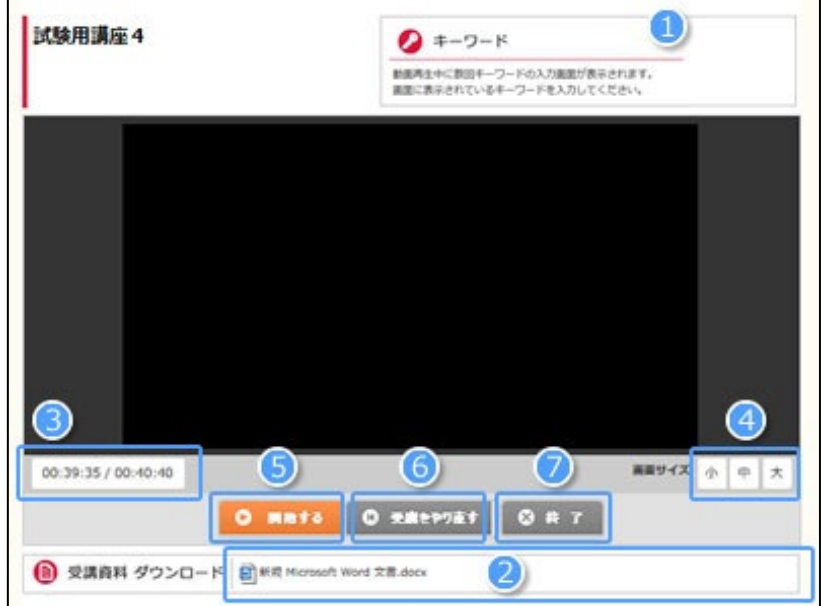

【受講資料ダウンロード】

配布資料がある場合、動画の下にダウンロードリンクが表示されています。資料名をク リックすると資料がダウンロードできます。(②受講資料ダウンロード)

その他動画視聴画面の説明は以下のとおりです。

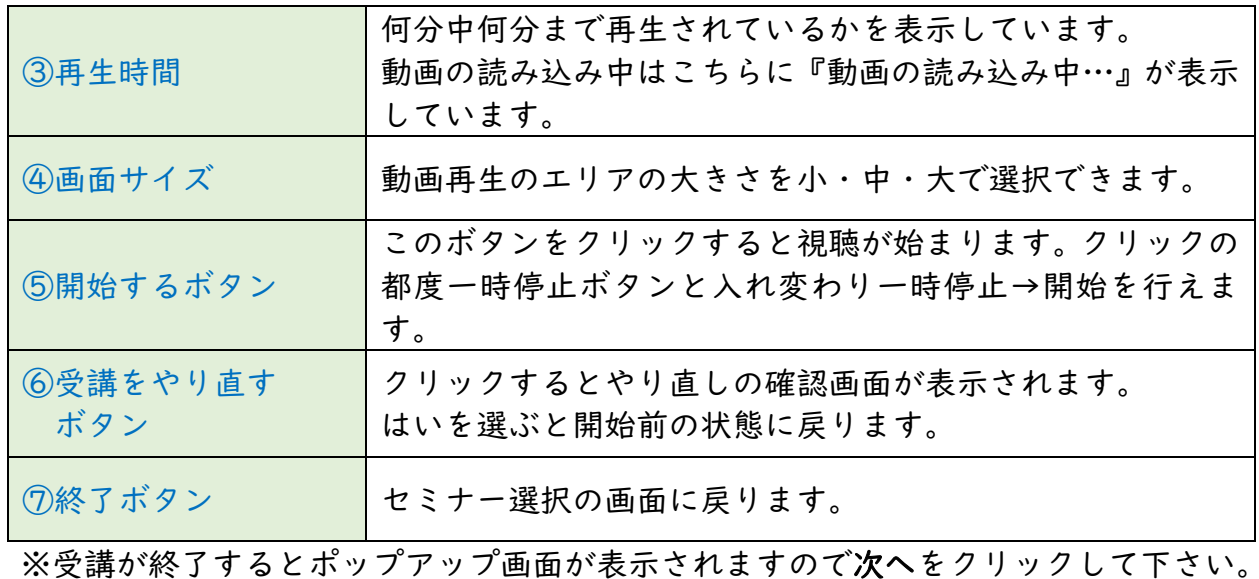

STEP.4 受講終了

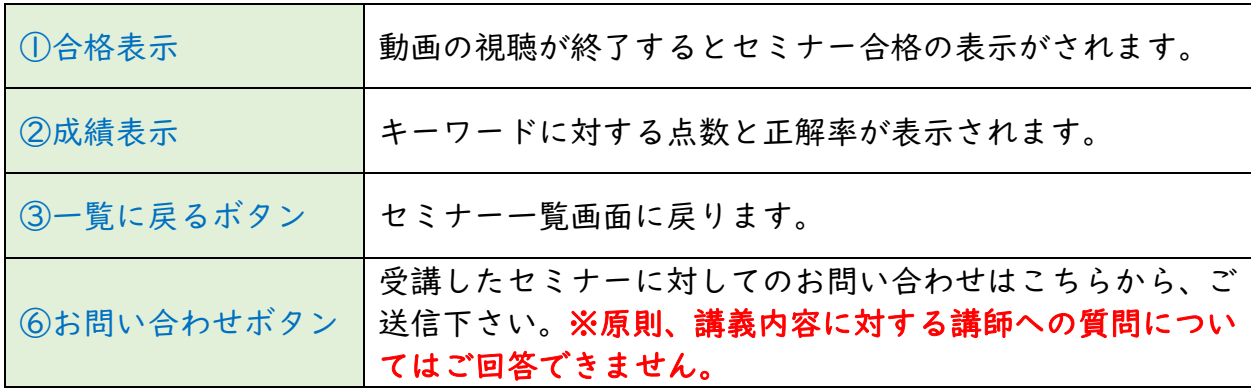

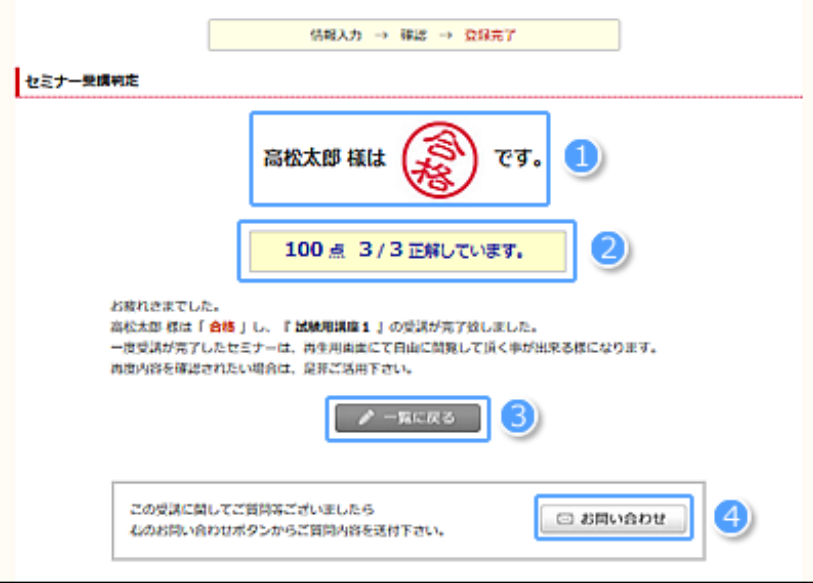